# กล่าวโดยสรุปเรื่อง E-Claim

จากประสบการณ์ตรงครับ ณ ปัจจุบัน จะเห็นว่ามีเงิน บางส่วนจาก สปสช.กระเด็นมาลงตรง บัญชีเงินบำรุงของ รพสต. เช่น ค่าบริการฉีดวัคซีนโควิด (40 บาทต่อเข็ม) ค่าบริการรักษา ผู้ป่วยสิทธิ์ LGO (ข้าราชการท้องถิ่น) จริงๆ ก็จะมีในส่วนของค่า ตรวจ ATK / ค่าบริการดูแลรักษาผู้ป่ วยโควิด SI-HI-CI / ค่าบริการ รักษาผู้ป่วยสิทธิ์ UC กรณีเขตรอยต่อจังหวัดหรือ รอยต่อเขต 4 (ถ้า ผู้ใหญ่ใจดีของ รพ.แม่ข่าย แบ่งจ่ายให้อ่ะนะ) เอาหล่ะครับไม่ เป็นไร เงินจะเข้าหรือไม่เข้า จะได้หรือไม่ได้ เราตัดมันทิ้งไปก่อน เพราะหน้างานตอนนี้คือเราจะทำอย่างไร ให้ รพสต.ของเรา สามารถบันทึกการบริการใน E-Claim Online ได้เพราะเม็ดเงินที่ จะโอนตรงมาที่บัญชีของ รพสต.แน่ๆ คือ ค่าบริการรักษาผู้ป่วย สิทธิ์LGO (ข้าราชการท้องถิ่น) และค่าฉีดวัคซีนโควิด (เข็มละ 40 บาท ถ้าเขายังมีตังค์จ่ายอยู่นะครับ)

ก่อบอื่นเราต้องมีสิทธิ์ที่จะเข้าใช้งาน F-Claim ก่อน วิธีการตราจเช็คให้ทำดังนี้ครับ

## 1.เข้าเว็บ

#### <https://saraburi.nhso.go.th/FrontEnd/Index.aspx>

2.เลื่อนหา …ขอ Username ระบบData center...

3.คลิกเลือก ...ข้อมูลผู้ใช้งาน/ส่งคำขอ

4.พิมพ์ ...เลข ID 13 หลัก และตัวเลขรหัส จากนั้นคลิก ตรวจสอบ 5.สิทธิ์ท่ีตอ้งมคีือ ในกรอบสีแดงครบั คือ 1.E-Claim Hospital และ 2.Drug Catalogueโรงพยาบาล ต้องมีสถานะ ใช้งาน (ถ้ามี ครบแสดงว่าใช้งานได้) แล้วถ้าไม่มี ท าไงหล่ะ ..ก็อ่านต่อครับ

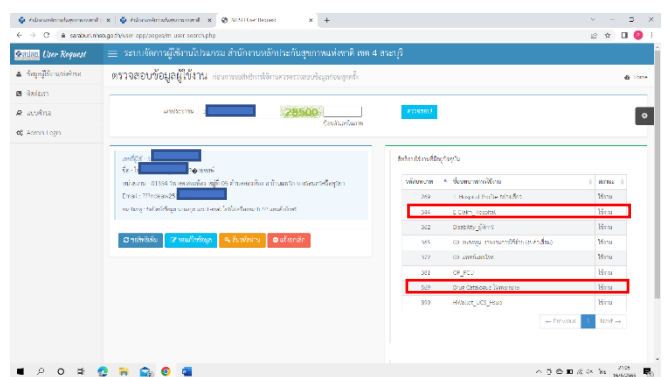

ก่อนจะไปต่อ เรามาช่วยผทู้ ่ียงัไม่ไดร้บั สิทธิ์ในการเขา้ใช้ งาน E-Claim กับ DrugCat กันก่อนครับ เมื่อเราไม่มีสิทธิ์ เราก็ ต้องไปขอสิทธิ์ครับ ด้วยวิธีการดังนี้

1.เข้าเว็บ

<https://saraburi.nhso.go.th/FrontEnd/Index.aspx> 2.เลื่อนหา …ขอ Username ระบบData center... 3.คลิกเลือก ...ข้อมูลผู้ใช้งาน/ส่งคำขอ

4.พิมพ์ ...เลข ID 13 หลัก และตัวเลขรหัส จากนั้นคลิก ตรวจสอบ (เหมือนก่อนหน้านี้เลยนะ ...ไม่ผิดหรอกครับ เพราะวิธีการขอสิทธิ์ ก็ต้องเข้าช่องทางนี้เช่นเดียวกันครับ)

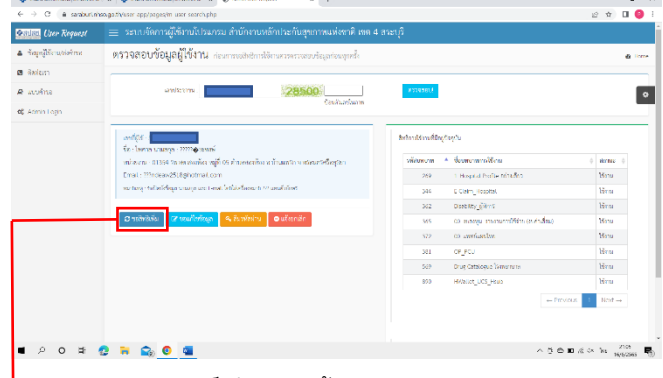

ี<br>5.คลิกเลือก ขอสิทธิ์เพิ่ม จากนี้จะมีความวุ่นวายนิดหน่อยครับ

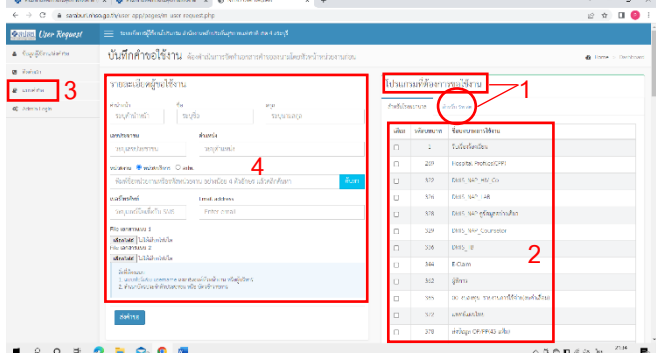

ลำหรับ รพสต. ... <mark>1</mark> ก่อนอื่นให้มองไปที่ โปรแกรมที่ต้องการใช้งาน แล้วคลิกเลือก ...

**Catalogue** (หรือถ้าต้องการสิทธิ์ใดๆ อีก ก็เพิ่มได้เลยครับ) 2 จากนั้น Print แบบคำขอ 3 ต่อมา ✓ ใน ที่รหัสบทบาท 344 E-Claim กับ 569 Drug แล้วกรอกรายละเอียดข้อมลให้ ครบถ้วน พร้อมลายมือชื่อของ ผอ.รพสต. ให้เรียบร้อย และถ่ายรูป หรือสแกนเอกสารไว้ เพื่อเตรียมแนบไฟล์ ส่งในเว็บครับ ต่อไปก็กลับมากรอกข้อมูล **4 ใ**นหน้าเว็บพร้อมแนบไฟล์เอกสาร ตามที่ระบบแจ้งเลยครับคือ แบบคำขอ / สำเนาบัตรประชาชน สุดท้าย ตรวจสอบความถูกต้องของข้อมูล แล้วคลิก ..**ส่งค ำขอ**.. เป็นอันเรียบร้อย ทีนี้เราก็ร้องเพลงรอ ครับ รอ สปสช.ตอบกลับทาง mail ที่เราแจ้งไว้ครับ (คาดว่าประมาณ 1 สัปดาห์)

หลังจากเราได้รับสิทธิ์แล้ว ก็สามารถเข้าใช้งานในเว็บ F-Claim และ Drug Catalogue แต่ยังไม่จบแค่นี้นะครับ ก่อนจะบันทึก บริการรักษา ใน E-Claim ได้เราต้อง ไปจัดการ Drug Catalogue ให้เสร็จก่คนนะครับ

ท าอย่างไร ... ไม่ยากครับ แต่ใช้เวลาหน่อย ไปต่อเลยนะครับ  $s^{\prime}$   $\approx$   $\pm$   $\pm$   $\pm$ 

มาครับ .. มาว่ากันต่อด้วยเรื่องของ Drug Catalogue ถามว่า ทำไมเราต้องทำ Drug Catalog เรามาทำความเข้าใจกันก่อนนะ ครับ ด้วยเหตุผลที่ว่า สปสช.เป็นหน่วยงานที่เป็นผู้ซื้อบริการ แทน ประชาชน เป็นผู้จ่ายค่าบริการที่ประชาชนมารับบริการ ให้กับเรา ซึ่งการจ่ายค่าบริการของ สปสช.นั้น ก็จะมีการตรวจสอบความ ถูกต้องของข้อมูลการให้บริการ และDrug Catalog ก็เป็นหนึ่งใน ชุดที่ สปสช.ต้องตรวจสอบ เปรียบเทียบกับว่า เราเป็นร้านอาหาร ขายอาหาร ก็จะต้องมี เมนูอาหารที่บอกว่าร้านเราขายอะไรบ้าง เช่น กะเพราไก่ กะเพราเนื้อ กะเพราหมู และเมื่อมีลูกค้ามาทาน ้อาหารที่ร้านเรา โดยที่ สปสช.เป็นผู้จ่ายเงินให้ เราก็ต้องทำรายการ เรียกเก็บเงินไปที่ สปสช. ดังนั้น ถ้าลูกค้าทานกะเพราไก่ เราก็ต้อง ท ารายการเรียกเก็บเงินค่ากะเพราไก่ไปที่ สปสช. และเมื่อ สปสช. ตรวจดูจากรายการเมนูที่เราเคยแจ้งไว้แล้ว เราก็จะได้รับเงิน แต่ ถ้าหากลูกค้าสั่งกะเพราไก่ แต่เราทำรายการเรียกเก็บเงินเป็น ราดหน้าหมู ไปที่ สปสช. เมื่อ สปสช.ตรวจดูจากเมนูที่เราเคยแจ้ง ไว้ ไม่พบว่า มี ราดหน้าหมู รายการนั้น สปสช.ก็จะไม่จ่ายเงิน ฉัน ใดฉันนั้น Drug Catalog จึงเปรียบเหมือน เมนูอาหาร ที่เราต้อง ทำส่งให้ สปสช ก่อนครับ

555 เหลามาตั้งยาว เข้าใจกันไหมครับ เอาเป็นว่าให้ ผ่านไปละกันครับ มาเริ่มขั้นตอนกันเลยดีกว่าครับ

เข้าระบบ Drug Catalog โดยใช้ User กับ Pass ที่ สปสช ให้มา ใน Browser = http://drug.nhso.go.th/drugcatalogue

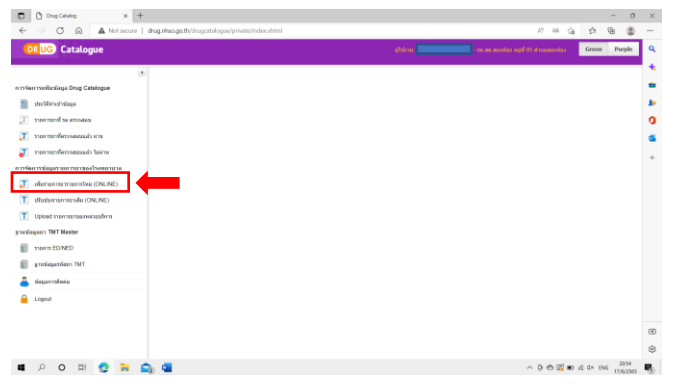

ง่ายที่สุด แนะนำให้ใช้เมนู ..<u>เพิ่มรายการยารายการใหม่(online)</u> ครับ เป็นการ key in ในหน้าเว็บเลยครับ เพราะยาของ รพสต.เรา มีไม่เยอะ ใช้วิธีคีย์ผ่านหน้าเว็บ สะดวกที่สุดครับ เราแค่เตรียม ข้อมูลรายการยาของเราจาก Hosxp\_pcu -- Tool -- System setting -- ยา (ส่งออกเป็น Excell ออกมา แล้ว print เลยครับ จะได้ดูง่ายๆ) เพียงเท่านี้เราก็นั่งบันทึกได้แล้วครับ ชิลชิล ไปที่ขั้นตอนต่อไปนะครับ

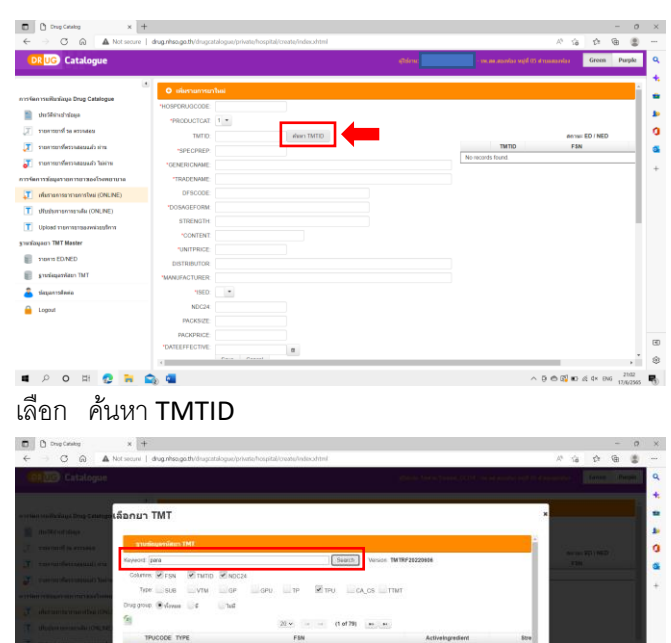

พิมพ์ รายการยา เช่น para ในช่อง Keyword และคลิก Search จะพบว่ามีรายการยา para ขึ้นมาให้เราเลือกเยอะมากกกกกกกก

เราก็ค่อยๆ เลือก ให้ตรงกับ รายการยาที่เรามีอยู่ในมือครับ

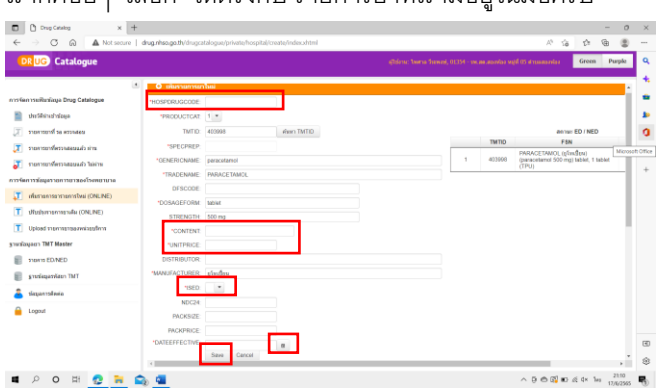

ต่อมาเติมข้อมูลในช่อง \* ให้ครบถ้วนครับ

HOSPDRUGCODE = คือเลขของยาที่เราใช้ครับ (เลขนี้มาจาก Hosxp\_pcu--Tool--System setting—ยา—[รหัสยา] ครับ) CONTENT = คือหน่วยบรรจุ /เม็ด/แคปซูล/ขวด เป็นต้น UNITPRICE = คือราคาขาย

ISED = ตัวนี้ความหมายอะไรไม่รู้ แต่ให้ เลือกใส่เป็น E นะครับ DATEEFFCTIVE = ก็เลือกเป็นวันที่เราท าการบันทึกเลยก็ได้ครับ หลังจากนั้น ก็ คลิก SAVE รายการยาของเราก็จะไปอยู่ที่เมนู รายการยาที่รอตรวจสอบ แล้วครับ ทำไปจบครบรายการยาที่เรามี แล้วก็ร้องเพลง รอ ต่ออีกสักรอบครับ

การตรวจสอบของทีมงาน Drug Catalog จะใช้เวลาประมาณ 2 สัปดาห์นะครับ อาจเร็ว หรือ ช้ากว่านี้ได้ครับ ขึ้นอยู่กับปริมาณการ ส่งข้อมูล

ถามว่า ถ้าไม่อยากใช้วิธี key in จะมีวิธีอื่นที่ส่ง Drug Catalog ไหม ตอบเลยว่า มี ครับ แต่ก็อาจจะยุ่งยากหน่อยนะครับ ผมสรุปขั้นตอนและวิธีการมาให้คร่าวๆแล้วครับ ลองทำตามดูนะครับ ขั้นตอนแรก ..ขอไฟล์ APPROVED ของ รพ.แม่ข่าย หรือ ไฟล์ APPROVED ของ รพสต.ในเครือข่ายอำเภอ ที่เขาทำผ่านแล้วก็ได้ครับ(อันนี้ก็จะเร็วหน่อย เลือกง่าย ไม่ลายตาครับ) ขั้นต่อมา ..ก็ท าการตรวจสอบความถูกต้องของข้อมูล ตามตัวอย่างเลยครับ

์ ขั้นต่อไป ..การเตรียมข้อมูลเพื่อ UPLOAD เข้าเว็บ Drug Catalogue ให้ทำตามคู่มือในภาพนี้ได้เลยครับ อย่าลืมแก้ไขชื่อ Sheet กับ ตั้งชื่อ File ให้ถูกนะครับ

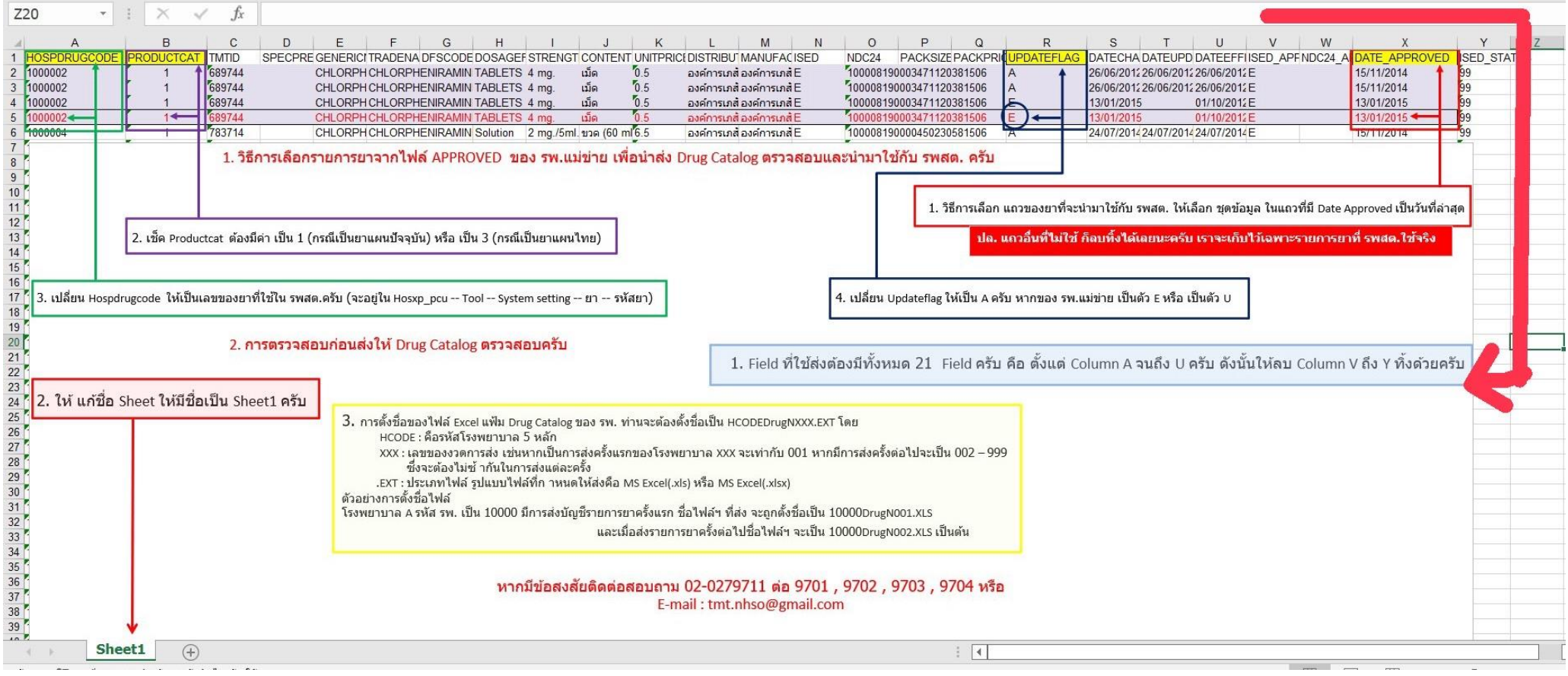

TRICK : ถ้าเราไม่คีย์ผ่านเว็บ Drug Catalog เราก็ใช้วิธี upload file Excell แทนครับ แต่เราต้องขอ ไฟล์ Approved มาจาก รพ.แม่ข่าย หรือ ไฟล์ Approved มาจาก รพสต.ที่เขาผ่านการตรวจสอบจาก Drug Catalog แล้วนะครับ(ผมว่า ขอไฟล์จากอันหลัง น่าจะง่ายและสะดวกต่อการทำงานที่สุดครับ)

TRICK : เมื่อได้ ไฟล์ Approved มาแล้ว ก็จัดการตามภาพข้างบนเลยครับ หลังจากทำจนครบขั้นตอนแล้ว ตรวจสอบความถูกต้องของข้อมูล และตั้งชื่อไฟล์เรียบร้อยแล้ว ในตอนต่อไปผมจะบอกวิธีการ Upload File เข้าสู่เว็บ Drug Catalog นะครับ

ว่ากันต่อด้วยการ Upload File รายการยาเข้าเว็บ Drug Catalog เข้าระบบ Drug Catalog โดยใช้ User กับ Pass ที่ สปสช ให้มา ครับ http://drug.nhso.go.th/drugcatalogue

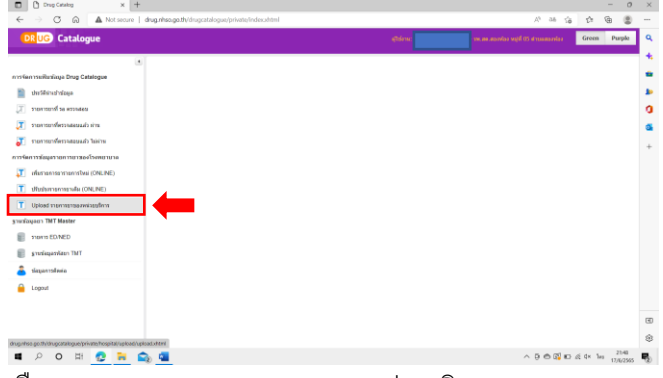

เลือกเมนู UPLOAD รายการยาของหน่วยบริการ

| Ch Drug Catalog<br>$\Box$<br>$+$<br>$\times$                                                                                                    |                                                                                                    |                                                                      | $\circ$<br>$\overline{\phantom{a}}$ | $\mathbf{x}$ |
|----------------------------------------------------------------------------------------------------|----------------------------------------------------------------------------------------------------|----------------------------------------------------------------------|-------------------------------------|--------------|
| $\circ$<br>$\omega$<br>$\leftarrow$                                                                                                    | A Not secure   drug.nhsp.pp.th/drugcatalogue/private/hospital/upload/upload.irtml<br>$\mathbb{A}^n$<br>36 | $\frac{1}{2}$<br><b>O</b>                                            | ⊕                                   |              |
| DR UG Catalogue                                                                                                    | colocation of 00 little colocation are<br>diferre.                                                        | Green                                                                | Parple                              | ۹            |
| $\overline{\phantom{a}}$<br>norvien psyllopiaus Drug Catalogue<br>٠<br>derfilmed vices.<br>statutes at homester<br>π<br>momentemosquis en<br>σ<br>z<br>mammaterialisuust taim<br>acutumedoarrommerspakernakern<br>rifumannsanmannstwai (ONLINE)<br>л<br>$\mathbf{r}$<br>(Redomanas sida (ONLINE)<br>Upload mannamagewingsfirm<br>п | 2. Upload mannspresswitzpflow<br>+ slianTela drug catalog (sis,xisx)<br>Says Cancel                       |                                                                      |                                     | ÷<br>٠<br>a  |
| stunlassen TMT Master<br>g<br>storm ED/NED<br>granicgarylisten TMT<br>×<br>siasanystain<br>Logout                                                                                                    |                                                                                                    |                                                                      |                                     | $\Box$<br>83 |
| <b>DE 2 N</b>                                                                                                    |                                                                                                    | $\wedge$ 0 0 $\otimes$ 0 $\leq$ 0 $\times$ 1s $\frac{2150}{1760265}$ |                                     | 易            |

เลือกเมนู เลือกไฟล์ drug catalog (xls,xlsx)

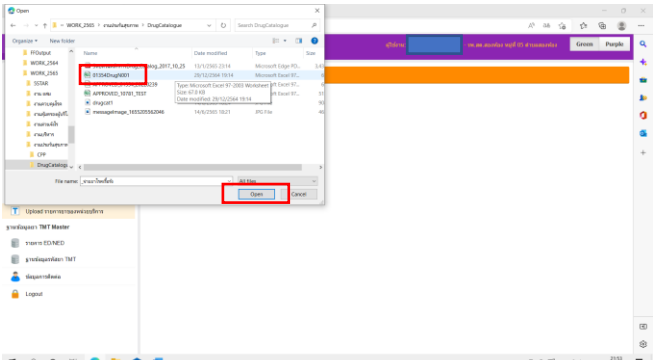

เลือกไฟล์ แล้วคลิก Open จากนั้นระบบจะตรวจสอบข้อมูล เบื้องต้น โดยจะมีรายการยาที่ตรวจสอบเบื้องต้นผ่านของเราแสดง ขึ้นมาทุกรายการ จากนั้นเราก็คลิก SAVE(บันทึก) ครับ แล้ว รายการยาของเราจะไปอยู่ที่เมนู รายการยาที่รอตรวจสอบ ตรงนี้ ์ต้องขอบอก Trick นิดนึงนะครับว่า รายการยาของเราจะต้องผ่าน การตรวจสอบในเบื้องต้นทุกรายการนะครับ ระบบมันถึงจะมีปุ่ม SAVE(บันทึก) ปรากฏขึ้นมาให้เราเห็นครับ

แล้วถามว่า ถ้ารายการยาไม่ผ่านทุกรายการ จะทำยังไงต่อ ง่าย ที่สุดคือ ให้ลบรายการยาที่ไม่ผ่านนั้นออกไปก่อนครับ(จำไว้ด้วย นะครับว่าลบรายการยาอะไรออกไป เพื่อที่เราจะได้นำมาเพิ่มใหม่ ด้วยวิธีkey in ในภายหลังครับ)

หลังจากนี้ก็รอดูว่าระบบ Drug Catalog จะตรวจสอบรายการยา เสร็จเมื่อไหร่ ถ้าหากยาของเราตรวจสอบแล้วผ่าน รายการยา ทั้งหมดจะไปอยู่ที่เมนู รายการยาที่ตรวจสอบ แล้วผ่าน ถึงตรงนี้ ก็เป็นอันเสร็จพิธีการของการทำ Drug Catalogue ครับ

## ไปต่อกันเลยไหมครับ

ไปไหนหล่ะครับ ก็ไปที่ E-Claim พระเอกของเราที่ เป็นช่องทาง ทำเงินขคง รพสต เราไงครับ โดยเข้าไปที่

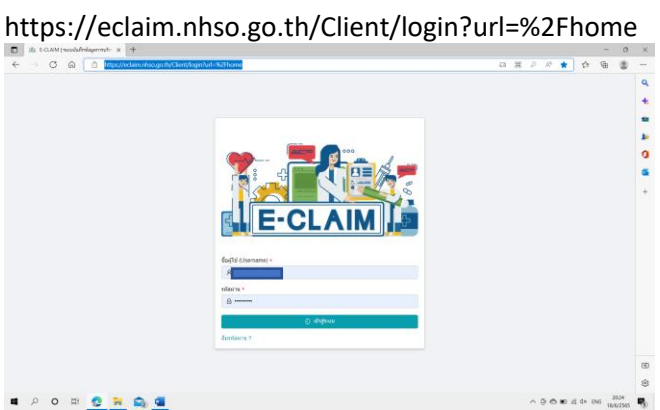

กรอก ชื่อผู้ใช้ (User name)และ รหัสผ่านที่ได้รับมาจาก สปสช.) โดยปกติจะเป็นรหัสเดียวกันกับที่เราใช้เข้าเว็บ Drug Catalog นั่น แหละครับ จากนั้นคลิก เข้าสู่ระบบ จะได้หน้าตาแบบนี้ครับ

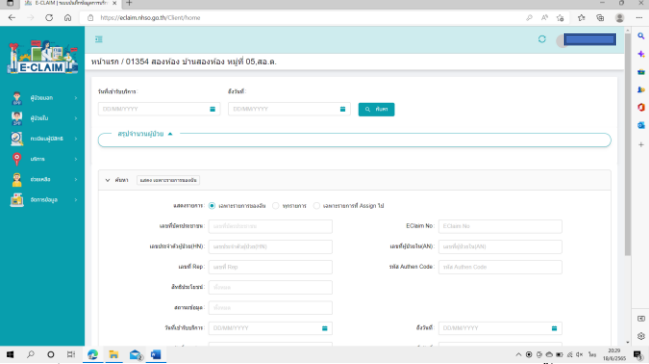

ก่อนที่เราจะใช้งาน E-Claim เราต้องตรวจสอบการขึ้นทะเบียน หน่วยบริการก่อนนะครับว่า เราเป็น Vender กับ สปสช.หรือไม่ โดยไปที่เมนู บริการ – ตรวจสอบการขึ้นทะเบียนหน่วยบริการแล้ว คลิก ค้นหา ครับ

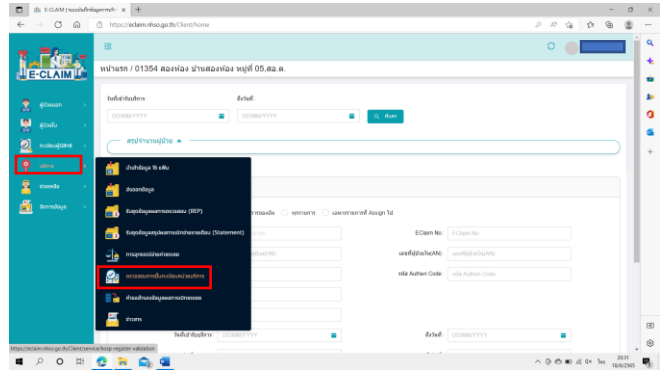

## เราก็จะได้หน้าตาประมาณนี้ครับ

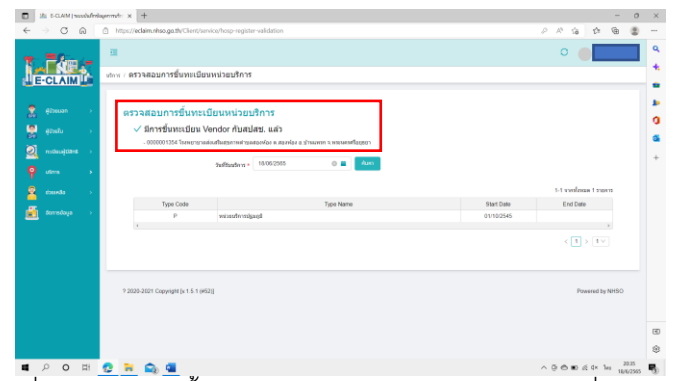

เมื่อเห็นว่า มีการขึ้นทะเบียน Vender กับ สปสช. แล้ว ก็มั่นใจได้ ว่า เราจะได้รับการโอนเงินค่าบริการจาก สปสช.แน่ๆ ครับ อ้าว! แล้วถ้าไม่มีการขึ้นทะเบียน Vender กับ สปสช. จะต้องทำยังไง ก็ แนะนำว่าให้ติดต่อสอบถาม งานประกันสุขภาพ สสจ. เลยครับ เพราะคันนี้เราทำเคงไม่ได้ครับ

มาต่อกันครับสำหรับคนที่เป็น Vender กับ สปสช.แล้ว

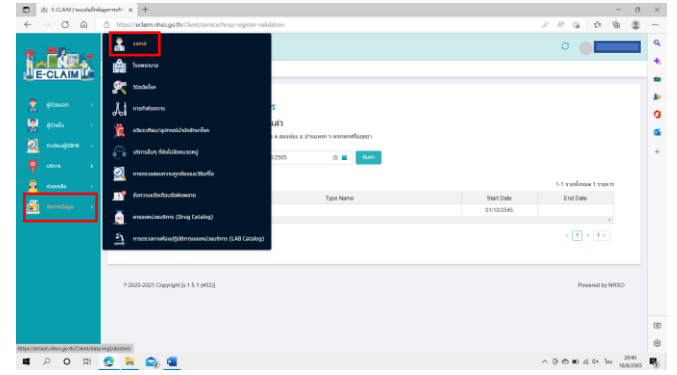

เลือกเมนู จัดการข้อมูล –แพทย์– สร้าง

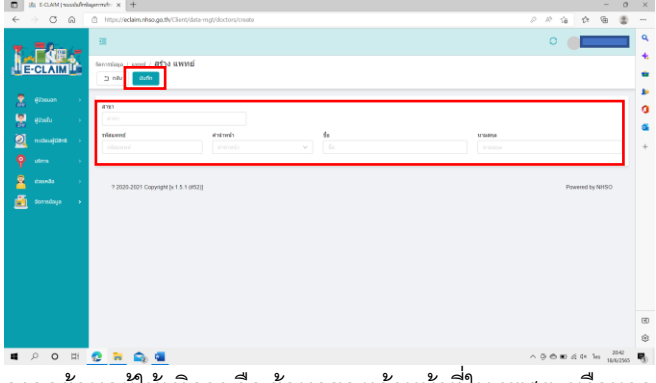

กรอกข้อมูลผู้ให้บริการ คือ ข้อมูลของเจ้าหน้าที่ใน รพสต. หรือหาก ที่ใดมีแพทย์ออกมาให้บริการที่ รพสต. ก็ขอข้อมูลมาใส่ไว้ได้ครับ หรือถ้าไม่มีแพทย์ ออกมาให้บริการแต่มีคำสั่งให้ดูแล รพสต.ของ เรา ก็สามารถใส่ข้อมูลเอาไว้ได้ครับ

ตรงช่อง รหัสแพทย์ ถ้าเป็นข้อมูลของแพทย์จริงๆ ก็ใช้ เลข ว. ได้ เลยครับ แต่ถ้าเป็นข้อมูลของ เจ้าหน้าที่ รพสต. ก็สามารถใช้เลข ว ิ ตามข้อมูลตำแหน่งได้ครับ เช่น พยาบาล นักวิชาการสาธารณสขที่ มีใบประกอบวิชาชีพแล้ว ในส่วนของเจ้าพนักงานสาธารณสุข ก็ กำหนดเลข รหัสแพทย์ โดยใช้เลขที่เราจำได้ง่ายๆ ครับ(สะดวกใน การค้นหาเวลาบันทึก)

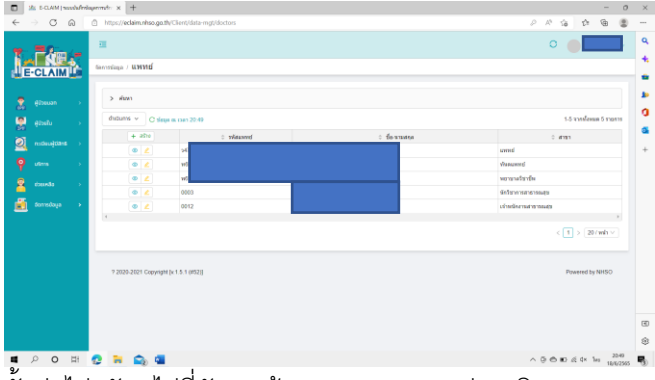

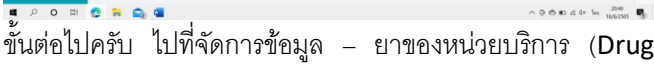

Catalog)

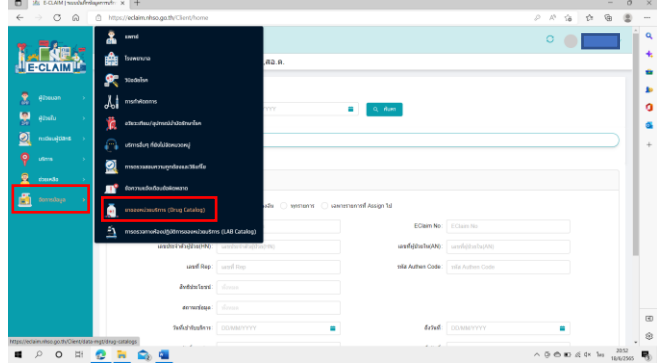

โดยปกติ ถ้าเราเพิ่งทำการจัดการข้อมูลในครั้งแรก เราจะเห็น รายการยาในส่วนของ Covid Drug ซึ่งเป็นยาตั้งต้นของ E-Claim จะมีประมาณ 10 กว่ารายการครับ

ย้อนความไปที่ Drug Catalog นะครับ เมื่อรายการยาใน Drug Catalog ของเราได้รับการตรวจสอบผ่านหมดแล้ว เราก็จะต้องมา ทำการ เ<mark>ชื่อมโยงข้อมูล ใน E-Claim</mark> ครับ ซึ่งอาจจะต้องใช้เวลาอีก ระยะหนึ่ง ประมาณ 1-2 สัปดาห์ แต่หากเราต้องการให้ เชื่อมโยง ข้อมูล ได้รวดเร็วขึ้น ให้ติดต่อที่ e-mail ของ provider center ครับที่ [providercenter@nhso.go.th](mailto:providercenter@nhso.go.th%20โดย) [โดยแ](mailto:providercenter@nhso.go.th%20โดย)จ้งข้อมูลดังนี้ *รพสต................. รหัสสถานบริการ 01XXX เชือ่ มโยงขอ้มูลยาใน E-Claim ไม่ได้รบกวนตรวจสอบ User = 56xxxxxxxxx2*

*Pass = xxxxxxxx*

*ไดส้่งรายการยาตรวจสอบที่ Drug cat แล้ว และผ่านการ approved ทุก รายการแล้ว*

ซึ่งผมเคยใช้การติดต่อด้วยวิธีนี้ ทีมงาน provider center ตรวจสอบ ให้ ใช้เวลาสั้นมากครับ

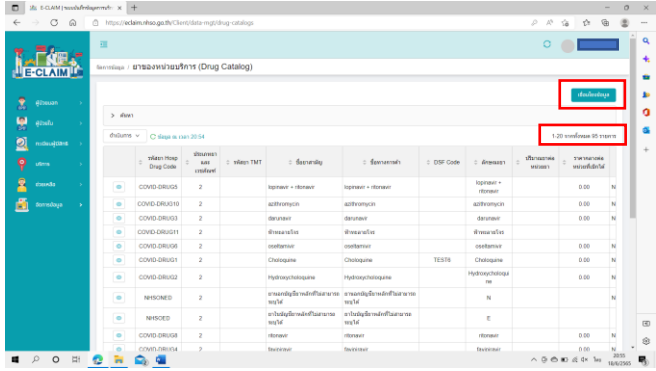

เมื่อคลิก เชื่อมโยงข้อมูล เราสามารถตรวจสอบว่า รายการยาใน Drug Catalog ที่เราทำนั้น เข้ามาใน E-Claim หรือไม่ ให้ดูที่ รายการยา 1-20 จากทั้งหมด XXX รายการ ถ้ามีจำนวนทั้งหมด ครบตามที่เราท า Drug Catalog ส่งไป ก็แสดงว่าขั้นตอนการ ้จัดการข้อมูล ครบถ้วนสมบูรณ์ พร้อมที่จะทำการ บันทึกข้อมูลเพื่อ เคลมค่าใช้จ่าย ค่าบริการการรักษา ของ รพสต.เราแล้วครับ เย้!!! ยินดีด้วยครับ คุณเดินทางมาถึงจุดหมายแล้วครับ ขอให้สนุก และมีความสุขกับ E-Claim ครับ

#### \*\*\*\*สุดท้ายก่อนจากครับ

ผมเพิ่มเติมข้อมูลให้นิดนึง คือกรณีการบันทึกข้อมูลให้บริการใน ึกลุ่มผู้ป่วยสิทธิ์ LGO (ข้าราชการท้องถิ่น) เราไม่จำเป็นต้อง Authen ครับ แต่หาก Authen ไว้ ก็จะเป็นการดีสำหรับ รพสต. เราเวลาที่รับการตรวจสอบ

TRICK : แต่ผปู้่วยสิทธิ์UC เขตรอยต่อ อันนี้ต้อง Authen ทุกราย ครับ ขออนุญาตแถมวิธีการ Authen อย่างง่ายๆ ให้ 1 ช่องทางนะ ครับ

เข้าไปที่[New Auth Code \(nhso.go.th\)](https://authenservice.nhso.go.th/authencode/#/login) **P**auan

กรอกชื่อผู้ใช้งานและรหัสผ่านเพื่อเข้าสู่ระบบ โดยปกติก็เป็น

User และ Password ชุดเดียวกันกับ Drug Catalog และ E-Claim ครับ

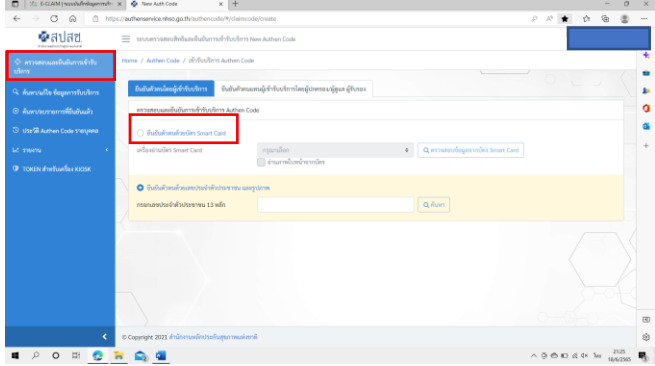

เลือก ตรวจสอบและยืนยันการเข้ารับบริการ ยืนยันตัวตนด้วยบัตร Smart Card วิธีนี้ง่ายและสะดวกที่สุดครับ เมื่อเราทำการ ยืนยัน ตัวตนเข้ารับบริการเรียบร้อย ก็จะได้เลข Authen สำหรับเอาไว้ กรอกใน E-Claim แล้วครับ

ไม่ยากใช่ไหมครับ 555

ถามว่า ถ้าผู้รับบริการเป็นเด็กอายุต่ำกว่า 7 ปี หรือผู้ที่มีบัตร ประชาชนรุ่นเก่าๆ จะ Authen ได้ไหม ตอบเลยครับว่า ...ได้ โดย

1.กรณีเป็นเด็ก อายุต่ำกว่า 7 ปี เลือก ยืนยันตัวตนแทนผู้เข้ารับ บริการโดยผู้ปกครอง/ผู้ดูแล/ผู้รับรอง

2.กรณีบัตรประชาชนใช้การไม่ได้ เลือก ยืนยันตัวตนด้วยเลขบัตร ประชาชนและรูปภาพ

เอาเป็นว่าผมขอจบเพียงเท่านี้นะครับ เพราะถ้าไปต่อ เดี๋ยวจะยาว เกินครับ แล้ว พี่ๆ เพื่อนๆ น้องๆ จะเบื่อซะก่อน

ขอให้ทุกท่านมีความสุข และสนุกกับการทำงานครับ

สวัสดีครับ ที่มงาน บักล่าฝัน 16 วันครั้ง 18/06/2565